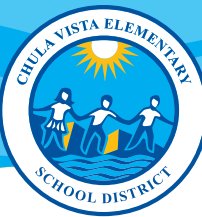

# Home Access Center (HAC)

# Accessing Student Summary Reports for ELPAC and CAASPP

## **Registration and Login Process**

- 1. Visit the Home Access Center (HAC) page under the "Parents" tab of the district website, or visit: https://homeaccesscenter.cvesd.org/HomeAccess
- 2. On the HAC homepage, click "Register."
- 3. Enter the parent's first name, last name and the city and zip code you used when you registered your child for school.
- 4. Enter your desired username and three challenge question and answers, then click "Finish." An email will be sent to the email address the district has on record for you with further instructions on creating your new Home Access password. Follow the link in this email to continue.
- 5. If this is your first time logging in, you will be prompted to answer challenge questions and change your password.

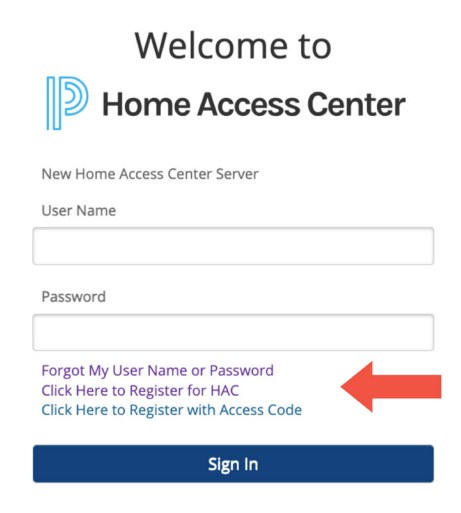

Enter your new password and click "Continue to Home Access Center."

6. At the top of the HAC page, you will see a list of menu choices. Click the icon of the menu choice you wish to navigate to.

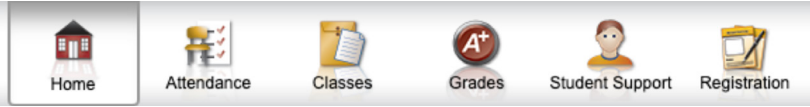

- **View Reports**
- 1. Select the "Grades" application.
- 2. Select the "California Test Scores" to download and print any available CAASPP or ELPAC student score reports.

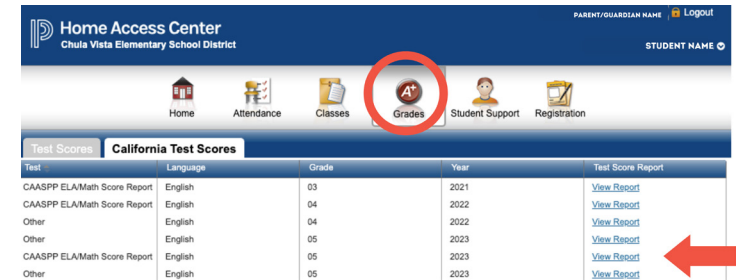

### **Multiple Students**

1. If you have more than one child enrolled in the district, you may select the "Change Student" option in the upper right corner of the HAC to view additional students.

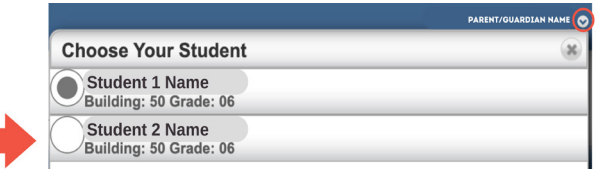

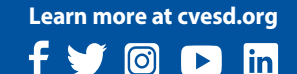

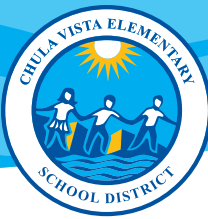

# Acceso a Datos en el Hogar (HAC):

# Acceso al resumen de los informes de los estudiantes para ELPAC y CAASPP

### **Proceso de registro e inicio de sesión**

- 1. Visite el sitio Home Access Center (HAC) bajo la pestaña "Parents" en el sitio web del distrito o visite: https://homeaccesscenter.cvesd.org/HomeAccess
- 2. En la página de inicio de HAC, haga clic en "Register."
- 3. Ingrese el nombre de los padres, el apellido, la ciudad y el código postal que usó cuando inscribió a su hijo en la escuela.
- 4. Ingrese su nombre de usuario deseado y tres preguntas y respuestas de seguridad, luego haga clic en "Finish." Se enviará un correo electrónico a la dirección de correo electrónico que el distrito tiene registrada para usted con más instrucciones sobre cómo crear su nueva contraseña para HAC. Siga el enlace de ese correo electrónico para continuar.

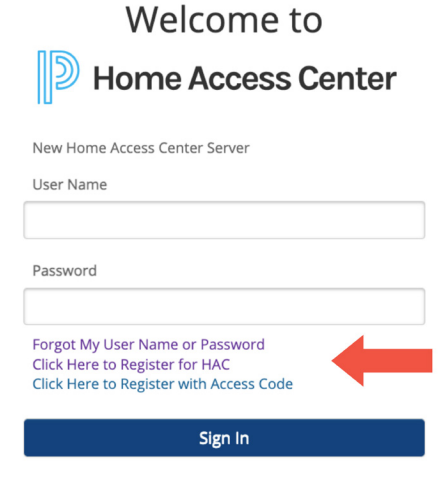

- 5. Si es la primera vez que inicia sesión, se le pedirá que responda a preguntas de seguridad y cambie su contraseña. Ingrese su nueva contraseña y haga clic en "Continue to Home Access Center".
- 6. En la parte superior de HAC, verá una lista de opciones de menú. Haga clic en el ícono de la opción de menú a la que desea navegar.

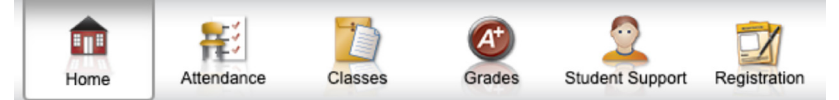

- **Ver informes**
- 1. Seleccione la aplicación "Grades".
- 2. Seleccione "California Test Scores" para descargar e imprimir cualquier informe disponible de CAASP o ELPAC.

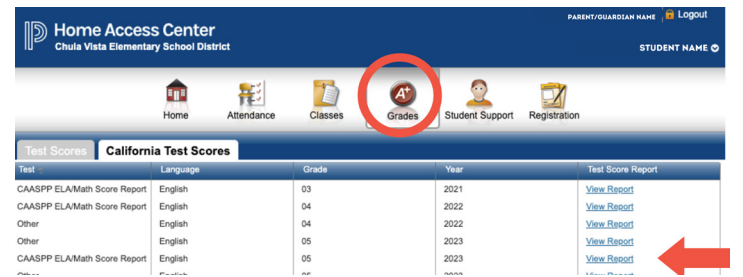

### **Múltiples estudiantes**

1. Si tiene más de un niño inscrito en el distrito, puede seleccionar la opción "Change student" en la esquina superior derecha del HAC para ver a los estudiantes adicionales.

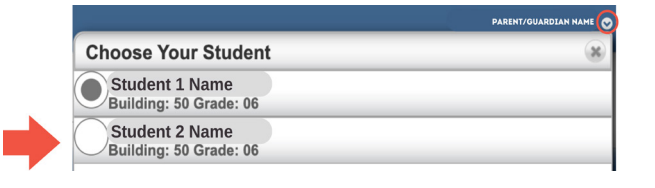

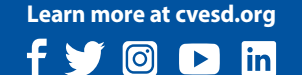